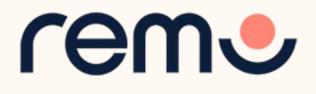

# Event Guide for Guests

Getting to know the ins-and-outs of Remo

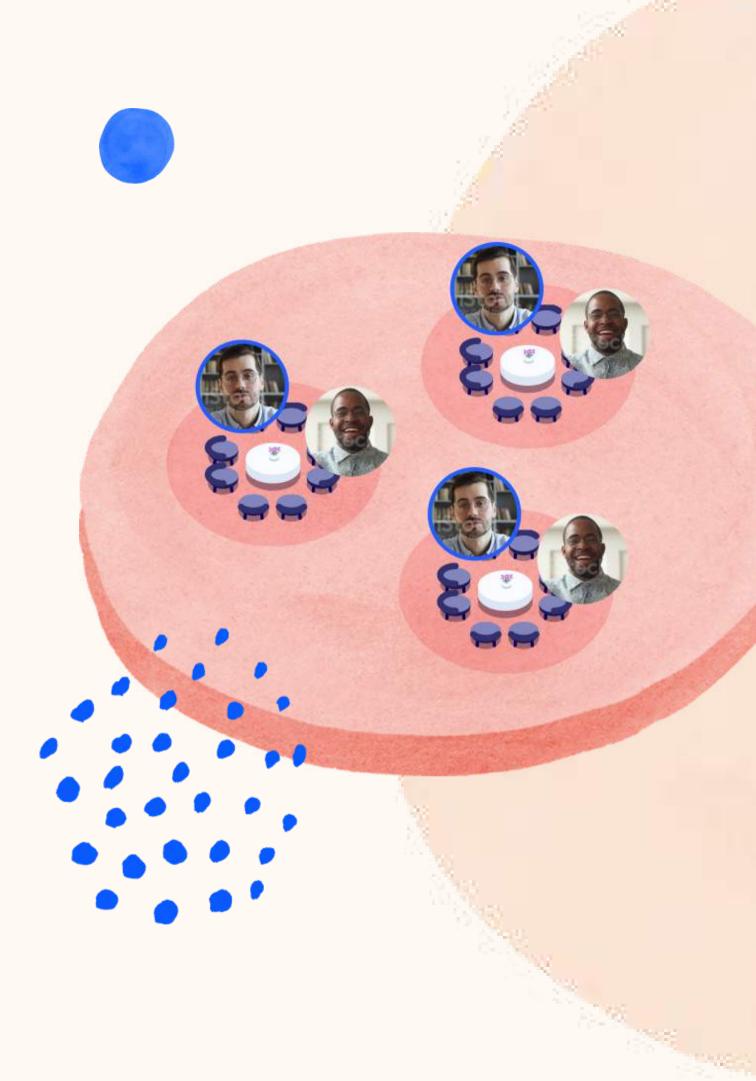

# 1

# Getting your device ready before the event

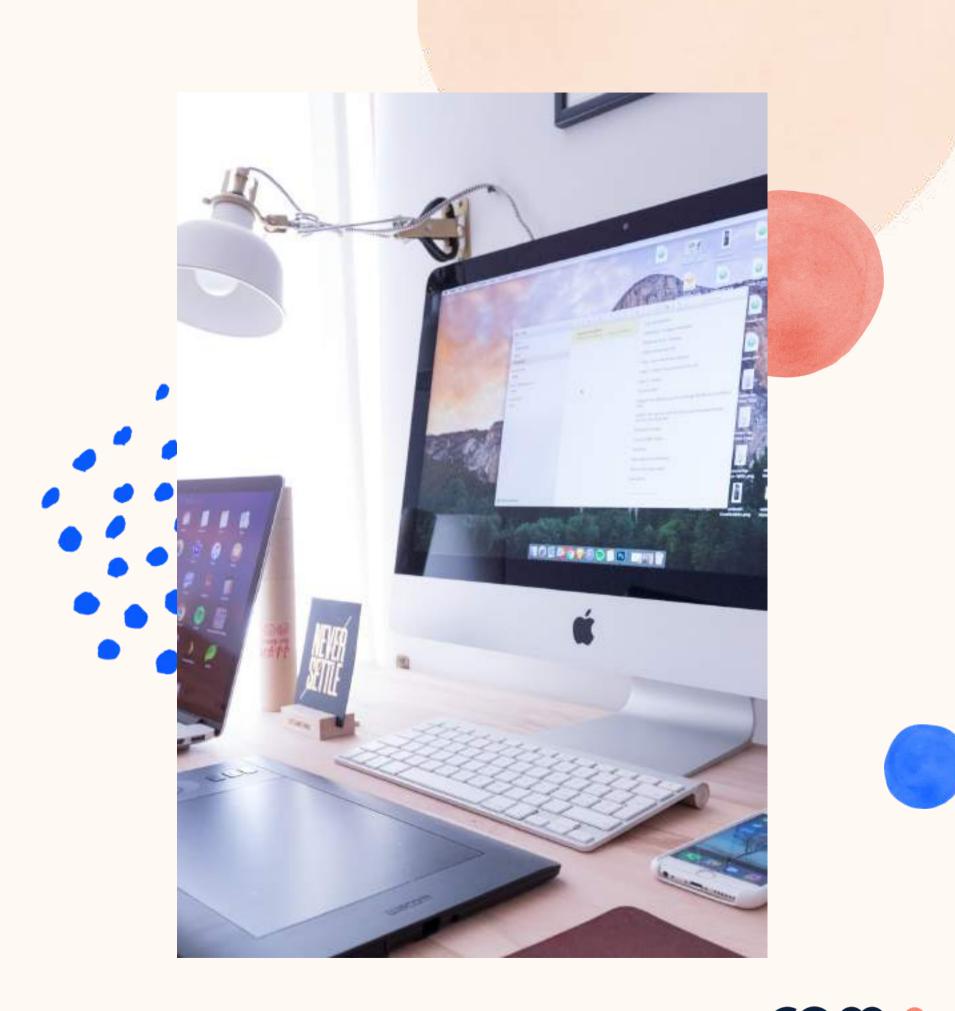

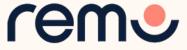

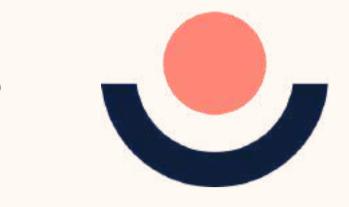

# One-click System Test

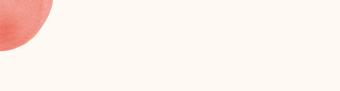

# HTTPS://GEARTEST.REMO.CO

Test your microphone, camera, speakers, browser, hardware and internet connection on this page

This is essential to have an enjoyable event experience

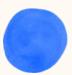

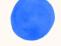

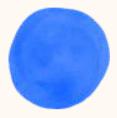

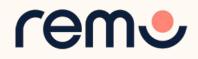

## Camera & Microphone Settings

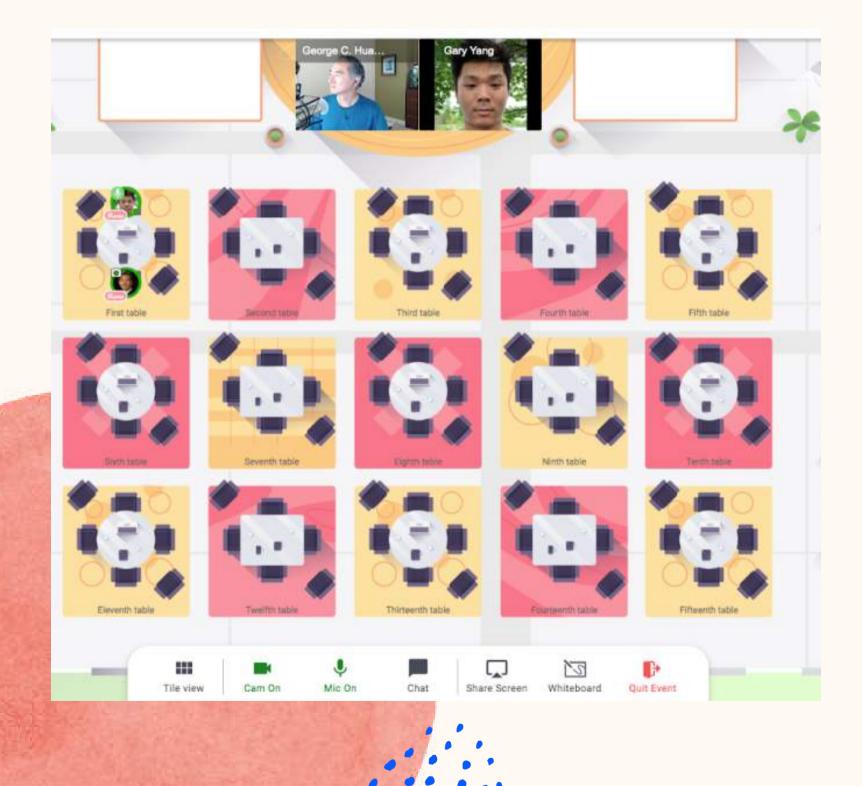

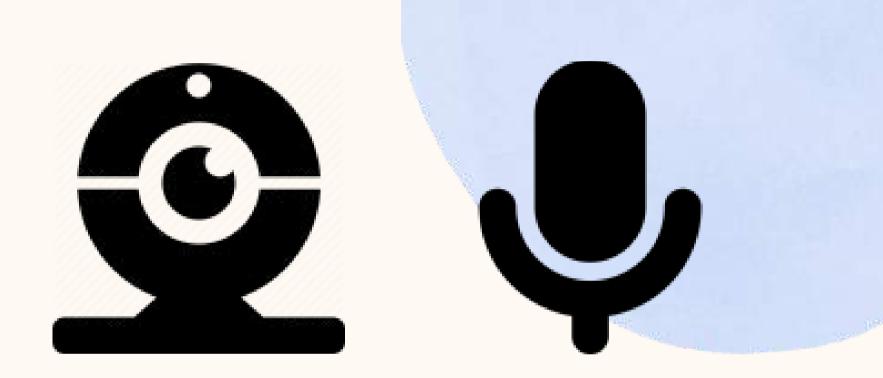

To get the full experience of connecting with others, we recommend using a device with a camera and microphone.

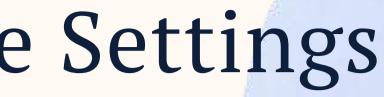

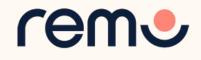

# Device Compatibility

## Remo works on desktops, laptops and mobile phones. Tablets are not supported at this time.

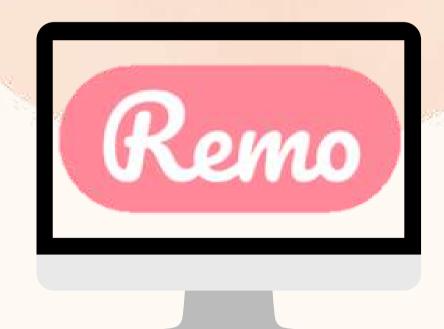

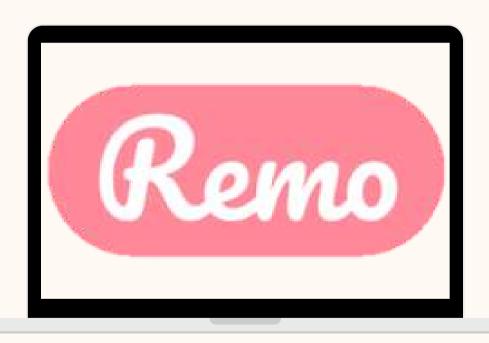

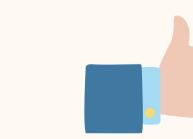

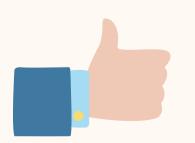

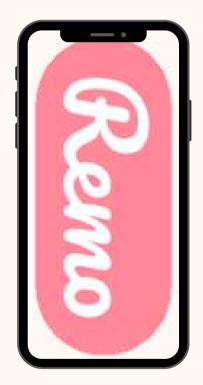

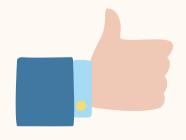

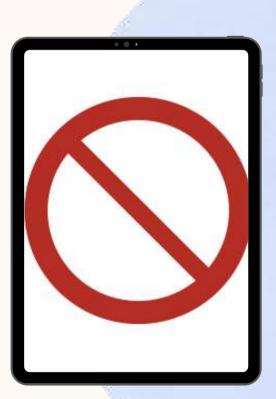

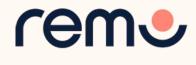

# Operating System Compatibility

Make sure your operating system is updated to the latest version.

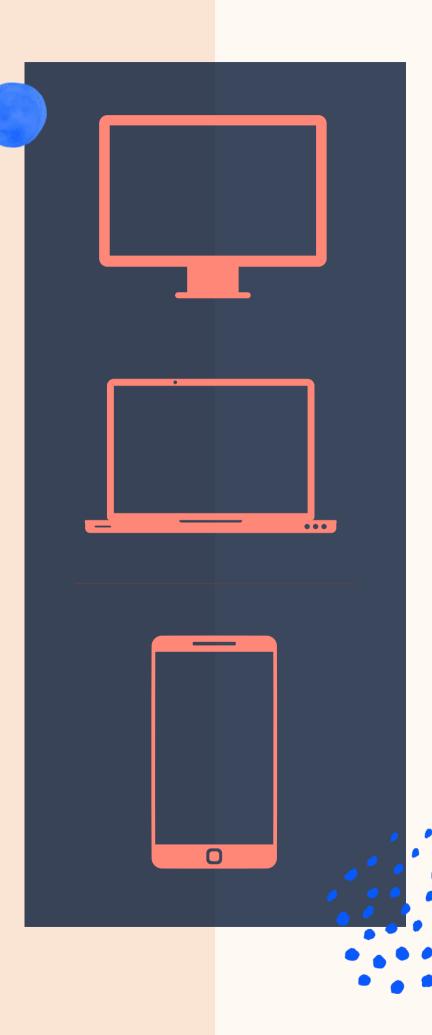

## On desktops and laptops, Remo is compatible with macOS and Windows 10

## On **Smartphones**, Remo is compatible with **iOS** and **android**

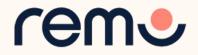

# Browser Compatibility

Make sure your browser is updated to the latest version.

**Microsoft Edge** 

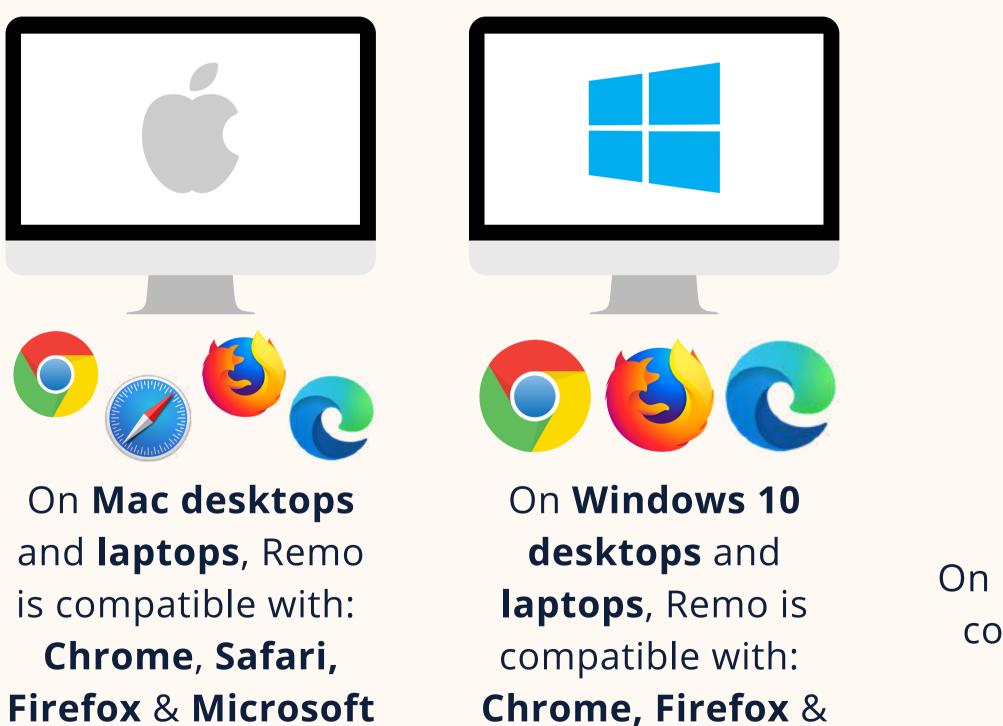

Edge

On **iPhone**, Remo is compatible with: Safari

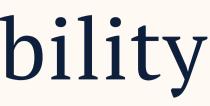

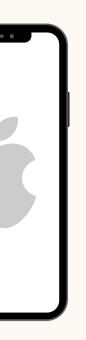

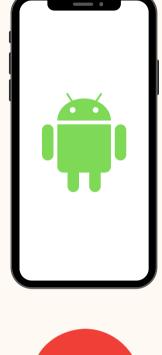

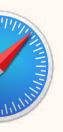

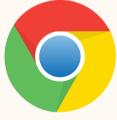

On Android phones, Remo is compatible with: Chrome

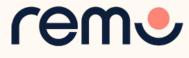

# Detailed Compatibility Requirements

| Operating System (OS) | Operating System (OS) Version | Browser        | Browser Version           |
|-----------------------|-------------------------------|----------------|---------------------------|
| Mac                   |                               | Chrome         | 77+                       |
|                       | 10.13+                        | Firefox        | 76+                       |
|                       |                               | Microsoft Edge | 87+                       |
|                       | 10.14.4                       | Cafari         | 12.1+ (no screen sharing) |
|                       |                               | Safari         | 13+ (full compatibility)  |
|                       |                               | Chrome         | 77+                       |
|                       |                               | Firefox        | 76+                       |
|                       |                               | Microsoft Edge | 87+                       |
|                       | 10                            | Chrome         | 77+                       |
| Windows               |                               | Firefox        | 76+                       |
|                       |                               | Microsoft Edge | 87+                       |
| iOS Mobile Web        | 12.4.1+                       | Safari         | 12.1+                     |
| Android Mobile Web    | 7+                            | Chrome         | 77+                       |

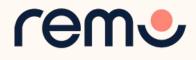

# Troubleshooting Guides

If your camera and/or microphone do not work, try these troubleshooting guides:

## WINDOWS 10

## MAC

## **IPHONE**

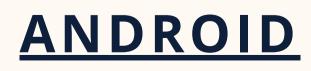

and if it still doesn't work...

# Contact us on Chat Support

Visit live.remo.co and click on the "Need Help" button on the bottom-left corner

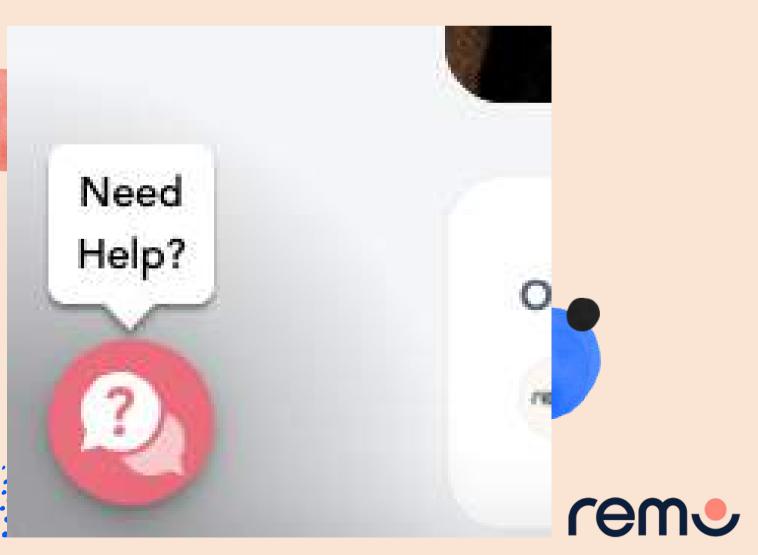

# **Optimize Your Experience**

For the best experience, we recommend following these steps: Close all other video applications, as well as memory-intensive , programs (especially in Windows 10) Close other browser windows Close other tabs in your browser **Connect to** the internet using a wired connection (faster and more stable than WiFi) When possible, use your Desktop/Laptop rather than Mobile

phone

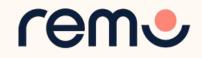

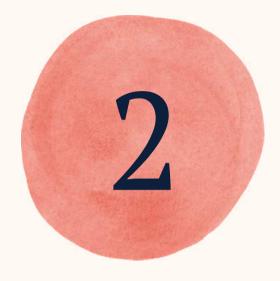

# Register for the event

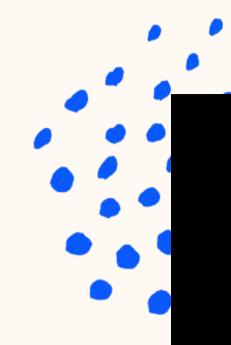

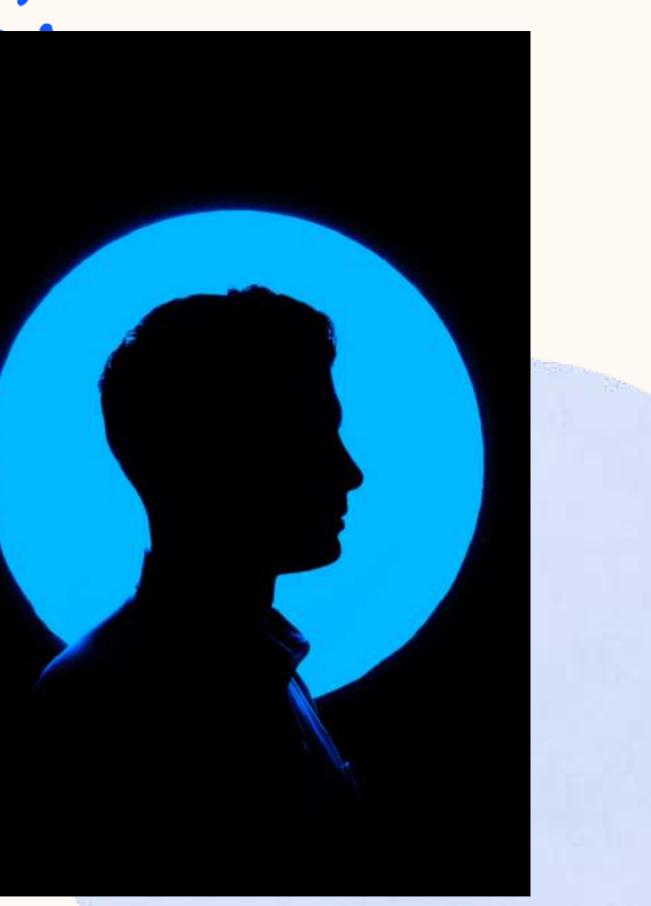

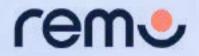

# Join an event!

Congratulations! You're now ready to attend your first event on Remo! Here's how:

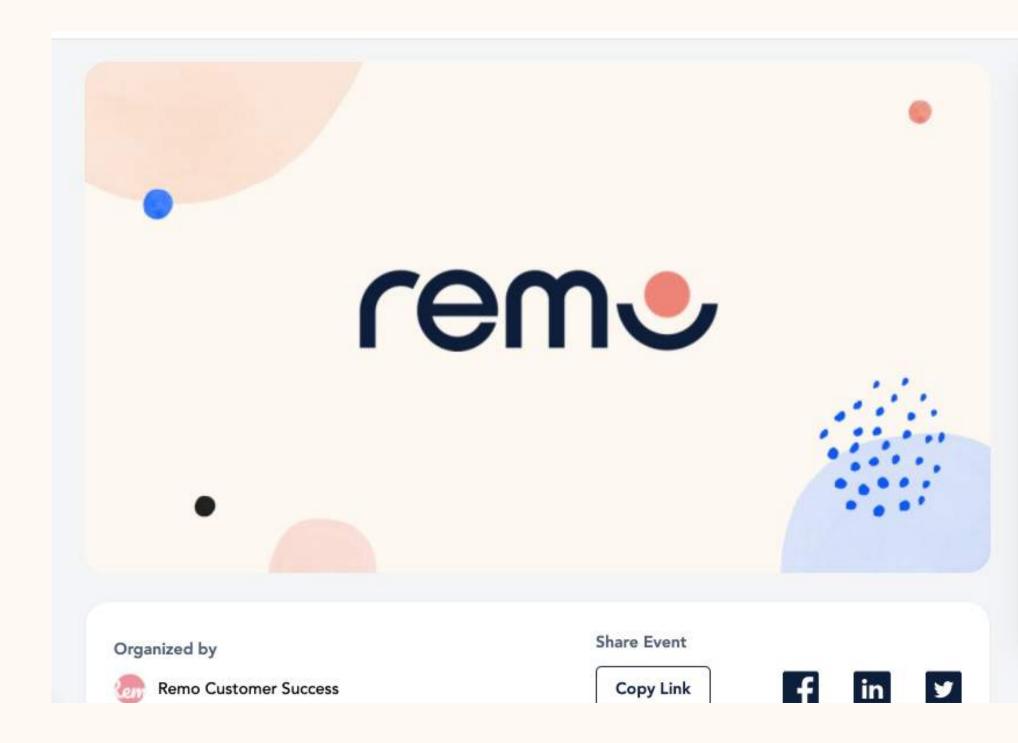

### Welcome to Remo!

May 18th, 06:00pm - HKT May 18th, 07:00pm - HKT

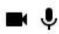

For an authentic experience, microphone and camera are recommended

### Event starts in:

Hours Minutes Seconds Days 01 : 00 : 35 : 42

**Confirm my attendance** 

Speaker Login

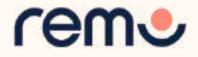

# Join an event!

### You've been invited to join Remo!

Tasneem Muchhala has invited you to join them in Remo. Click the button below to get started.

Accept Invitation

If the button above doesn't automatically redirect you to our page, please copy and paste the following link into your browser:

https://live.remo.co/a/bec73a179466d7b91659910670acb572

All the best,

The Remo team

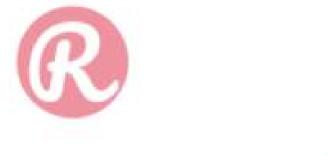

Unsubscribe - Unsubscribe Preferences

## Step 1: Accept the invitation!

Check your email for the event invite, and click the button "Accept Invitation"

Alternatively, if the host directly gave you the event URL, click that

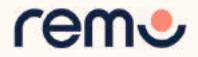

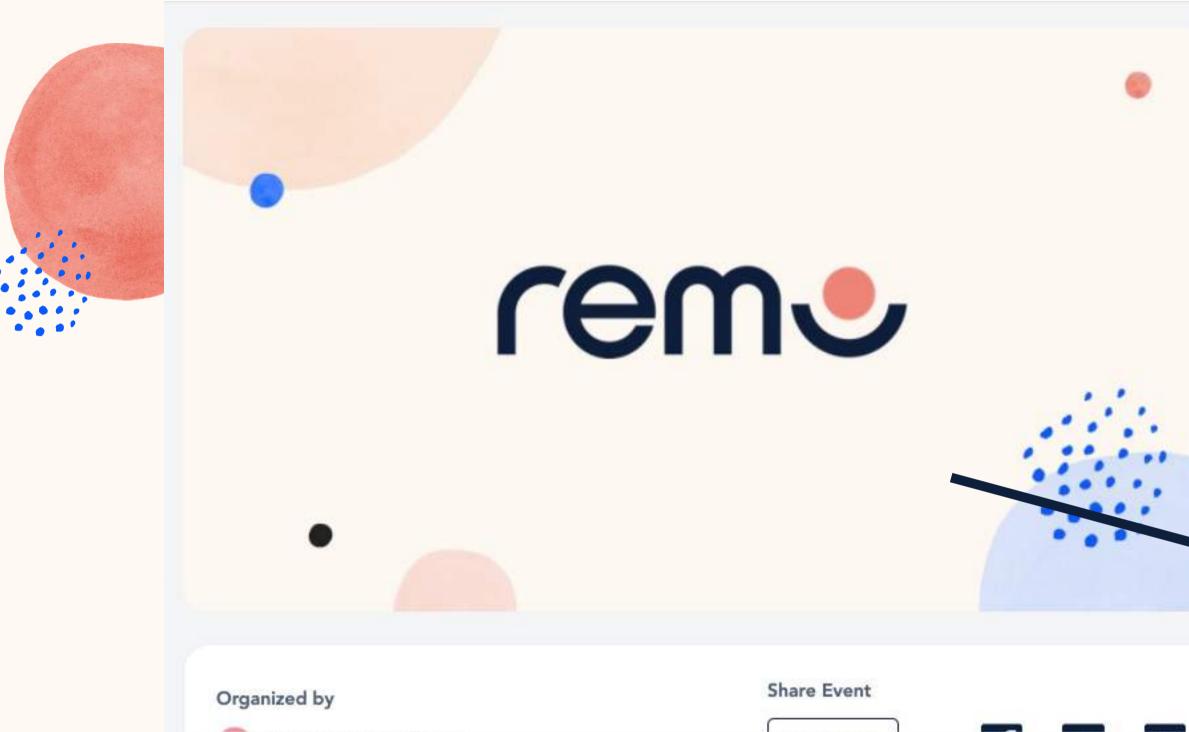

**Step 2:** Register for or Confirm your spot at the event Click the "Save me a spot!" or "Confirm my attendance!" button. (This can be done before the event starts) Now you'll be asked to either login or create an account

|                                                                                                    |                              | -                  |        |  |
|----------------------------------------------------------------------------------------------------|------------------------------|--------------------|--------|--|
| 1923년 <sup>- 1929</sup> 전 2022년 1월 1923년 1월 1929년 1월 1929년 1월 1929년 1월 1929년 1월 1929년 1월 1929년 1월 1929년 1월 1929년 1월 1929년<br>1월 1929년 1월 1929년 1월 1929년 1월 1929년 1월 1929년 1월 1929년 1월 1929년 1월 1929년 1월 1929년 1월 1929년 1월 1929년 1월 1929년 1월 1<br>1월 1929년 1월 1929년 1월 1929년 1월 1929년 1월 1929년 1월 1929년 1월 1929년 1월 1929년 1월 1929년 1월 1929년 1월 1929년 1월 1929년 1월 1 | 6:00pm - HK1<br>7:00pm - HK1 |                    |        |  |
|                                                                                                    |                              |                    |        |  |
| ■ \$                                                                                                    |                              |                    |        |  |
|                                                                                                    | ntic experien<br>ecommende   | nce, micropho<br>d | ne and |  |
| camera are r                                                                                                    | ecommende                    | u                  |        |  |
| Event sta                                                                                                    | rts in:                      |                    |        |  |
| Days Hour                                                                                                    | s Minutes                    | Seconds            |        |  |
| 01 : 00                                                                                                    | : 35                         | : 42               |        |  |
|                                                                                                    |                              |                    |        |  |
| Co                                                                                                    | nfirm my at                  | ttendance          |        |  |
|                                                                                                    |                              |                    |        |  |
|                                                                                                    | Speaker I                    | Login              | ~      |  |
|                                                                                                    | 25.<br>                      |                    |        |  |
|                                                                                                    |                              |                    |        |  |

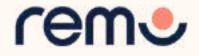

|            | Register now!                      |  |
|------------|------------------------------------|--|
| Your Email |                                    |  |
| Email Ad   | ddress                             |  |
|            | Continue                           |  |
| A          | Iready have an account? Log in now |  |
|            | or                                 |  |
|            | G Log in with Google               |  |

Now you can set up your profile before the event! Instructions below...

### Step 3:

If you already have an account enter your **email.** 

If not, it will automatically ask you to create an account by entering your **name, email address**, and create a **password** of your choosing. (password must be 6 characters min.)

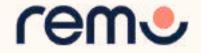

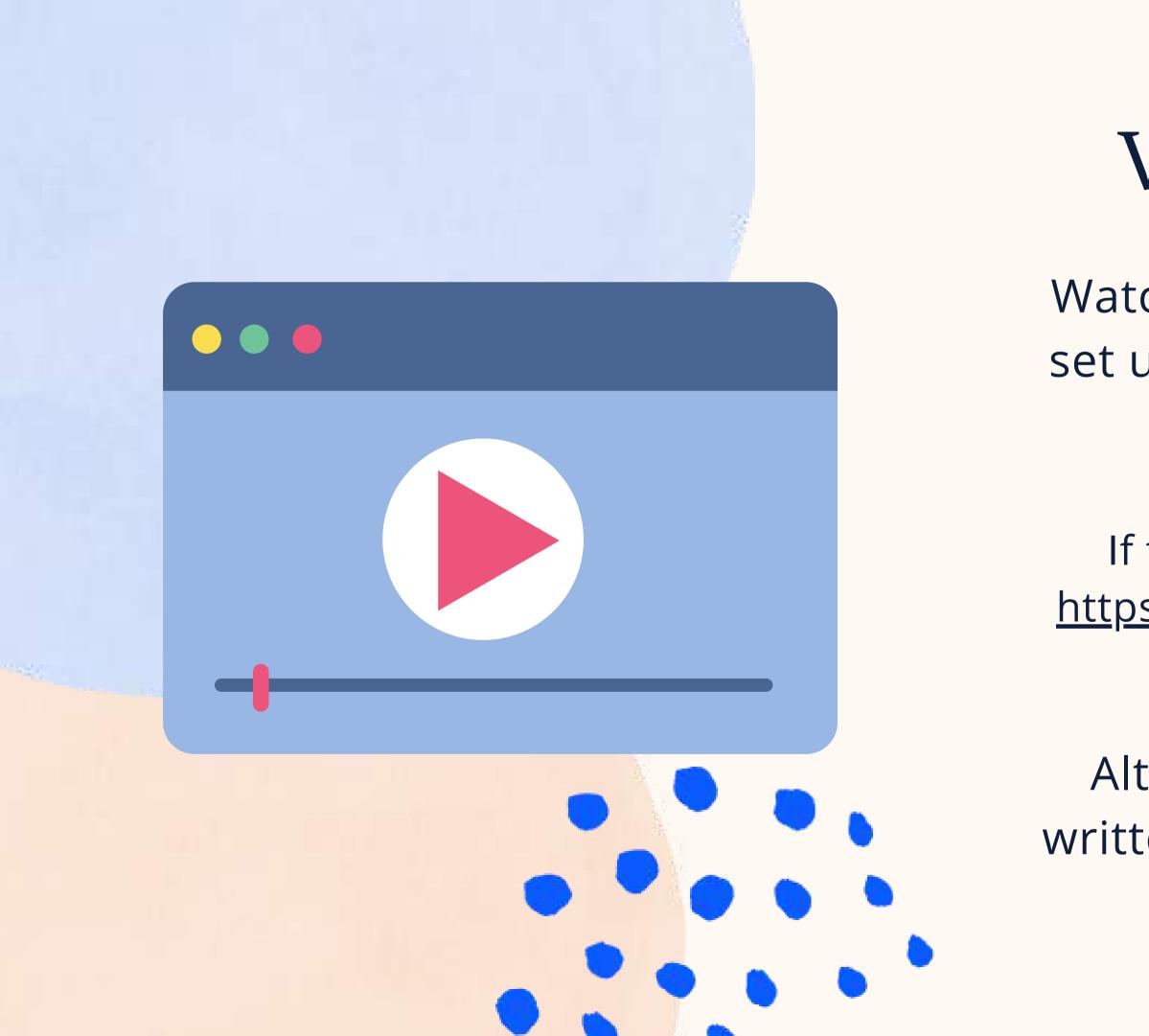

# Video Time!

Watch <u>this video</u> on how to set up your very own Remo profile

If the link does not work: <u>https://hi.remo.co/yourprofile</u>

Alternatively, follow the written instructions below...

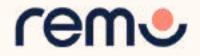

## Step 1:

Go to the **upper right corner** of your window and click on the **profile icon**. A drop-down menu appears.

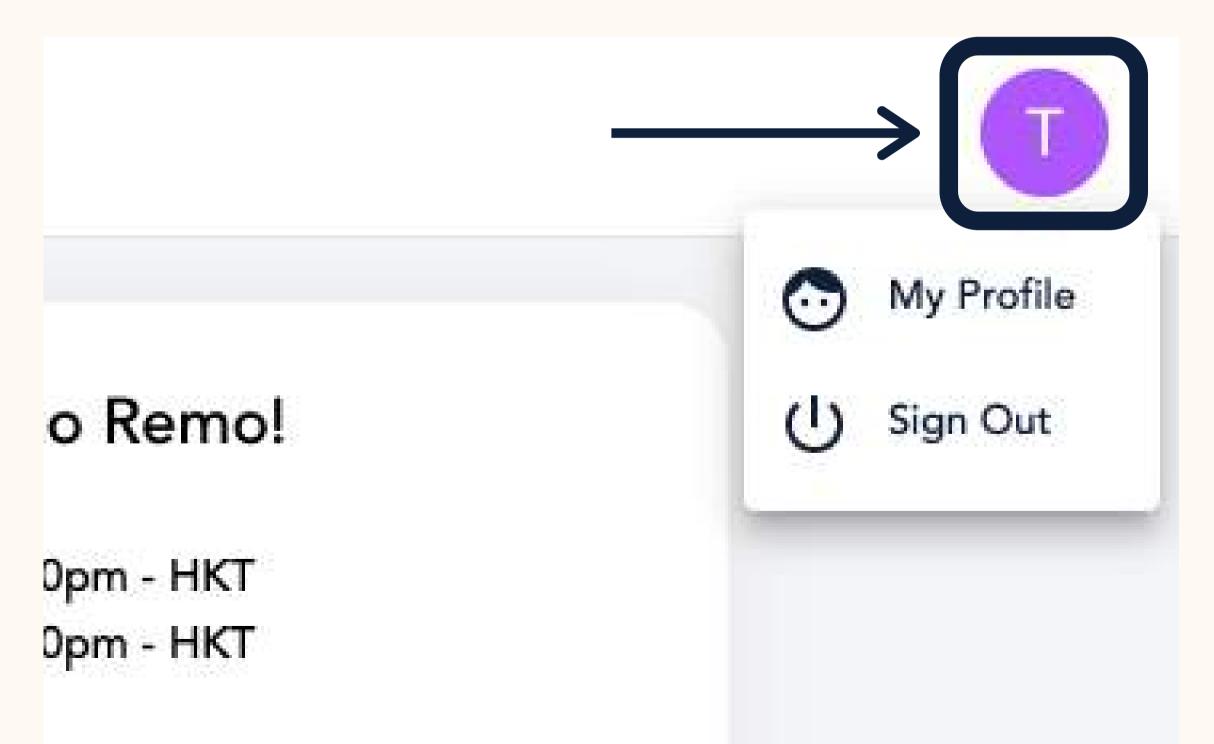

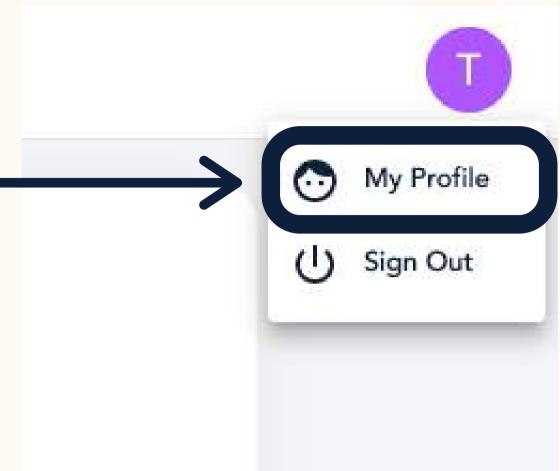

## Step 2: Click on "My Profile" Then the profile window will appear.

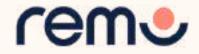

## **Step 3:** Click on 'Edit Profile'. The profile details window appears as shown. Fill in as you wish! And once you're done, click 'Save Changes'

|                                                                                        | 1 | CHANG<br>LARGER           |
|----------------------------------------------------------------------------------------|---|---------------------------|
| Edit Profile Add Profile Picture                                                       | 2 | YOU CA                    |
| 2 Full Name*<br>Tas Userpilot 3                                                        | 3 | WRITE A<br>COMPA          |
| 3 Headline<br>Company                                                                  | 4 | INSERT                    |
| 4 Job Title LinkedIn Public Profile URL                                                | 5 | INSERT                    |
| Facebook Profile URL       Meeting Schedule Link (e.g. Calendly)         6             | 6 | PUT YO<br>(E.G. CA        |
| Eight/Sansan Virtual Business Card (I Japan)<br>8<br>Website<br>Save Changes<br>Cancel | 7 | ADD YC<br>EIGHT/S<br>HERE |
|                                                                                        | 8 | ADD AN                    |

- E YOUR PROFILE PICTURE (NO THAN 512 KB)
- N ALSO CHANGE YOUR NAME
- A BRIEF **HEADLINE** ABOUT YOUR NY OR ROLE
- YOUR COMPANY NAME
- YOUR JOB TITLE
- UR MEETING SCHEDULE LINK ALENDLY, BOOK LIKE A BOSS, ETC.) OUR LINKEDIN, FACEBOOK, OR SANSAN BUSINESS CARD, LINKS
- Y PERSONAL WEBSITE YOU WOULD LIKE TO SHARE

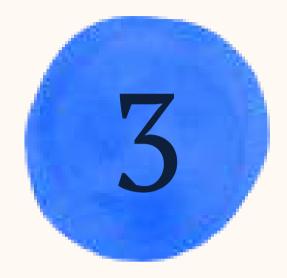

# During the event

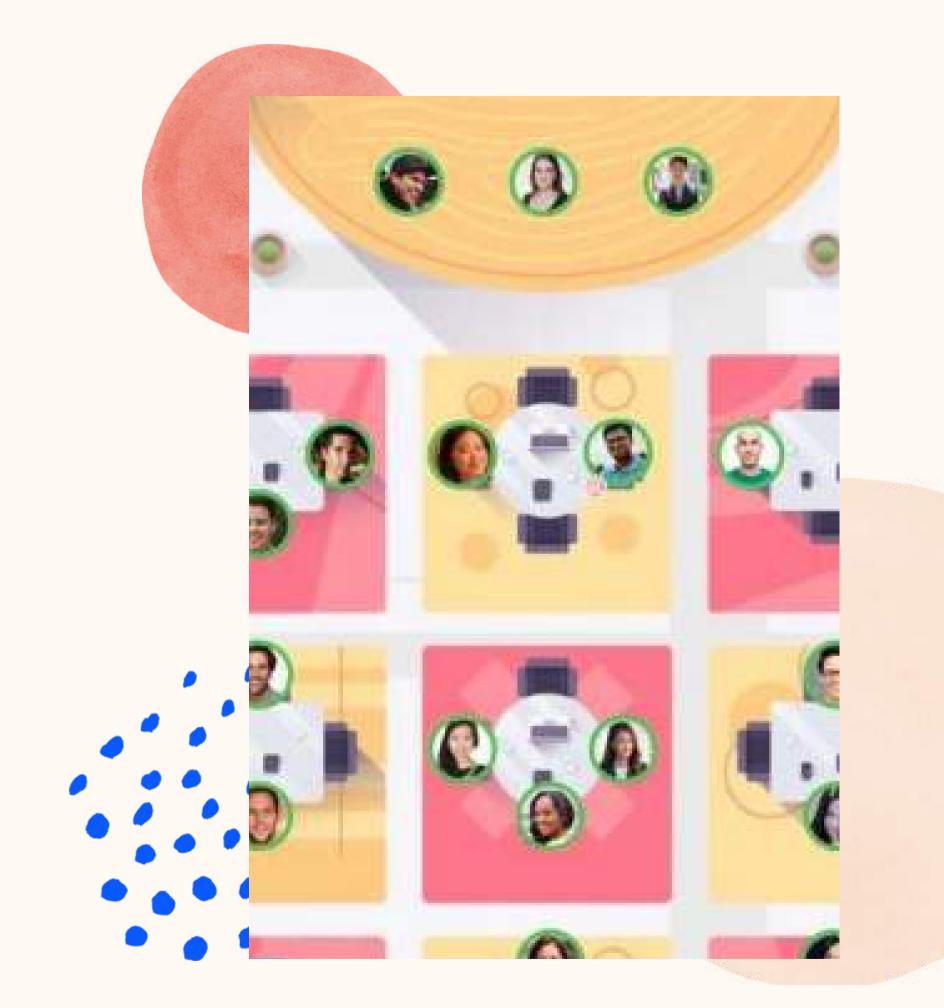

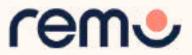

## Video Time!

Watch <u>this video</u> on how to use Remo as a Guest

If the link does not work: <u>https://www.youtube.com/watc</u> <u>h?v=P01JxUBNU2Y</u>

Alternatively, follow the written instructions below...

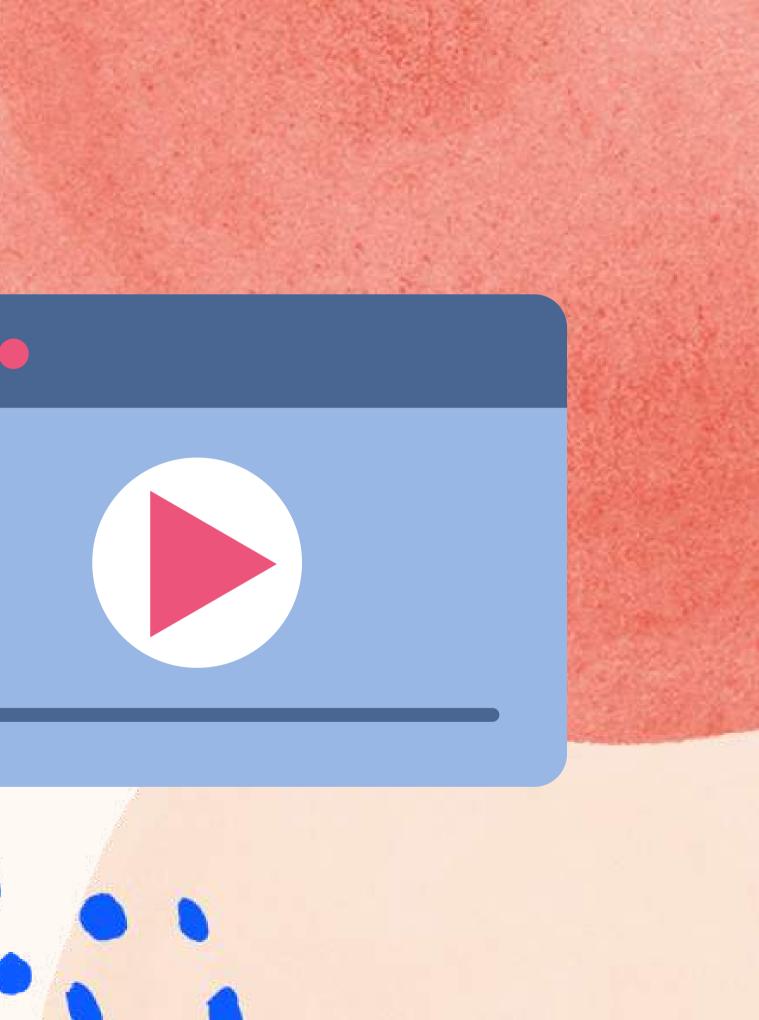

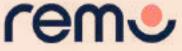

Go to the event link your organizer gives you (or click on the "Click here to access the event" button in your Reminder Email)

Once the countdown reaches 00:00:00 the event has started! Click the "Join event now!" button

\*Tip: If the button isn't showing, refresh your page (CTRL+R or CMD+R)

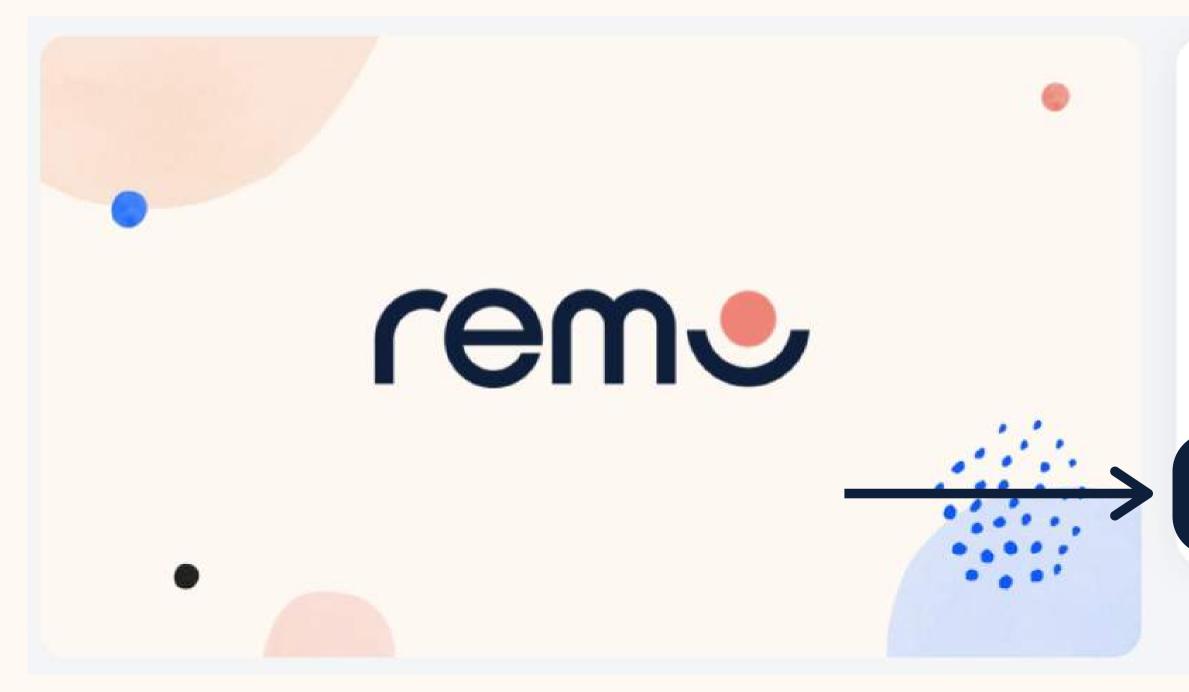

### Welcome to Remo!

May 17th, 06:00pm - HKT May 17th, 07:00pm - HKT

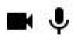

For an authentic experience, microphone and camera are recommended

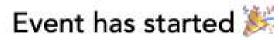

Join event now!

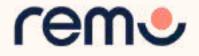

### ....

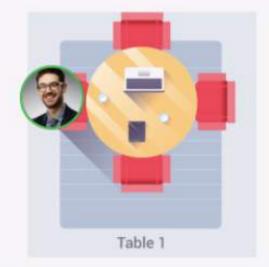

When you enter the event you'll be seated at a virtual table

Continue →

I'm in a hurry, take me right into the event

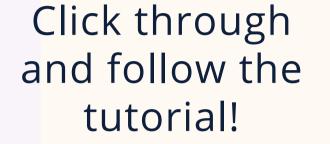

....

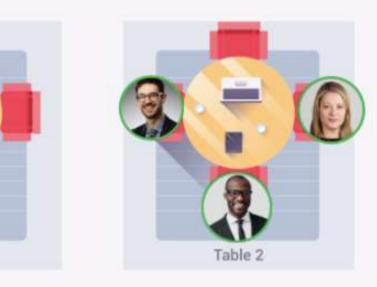

tart interacting with each c turning ON your Cam and

Table 1

I'm in a hurry, take me right into the

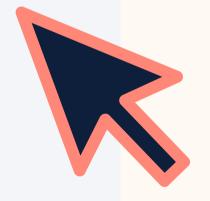

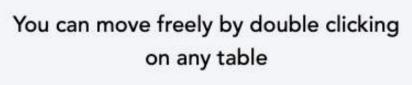

Table 1

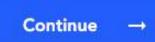

I'm in a hurry, take me right into the event

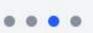

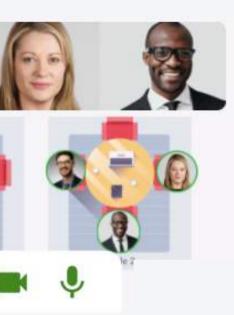

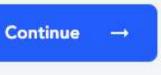

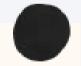

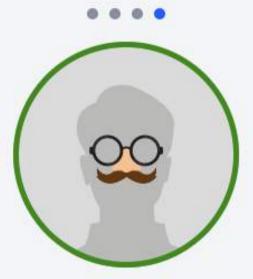

One more thing: Take a couple of minutes to set up your profile

Set-up My Profile

I'm in a hurry, take me right into the event

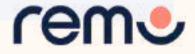

## PAY SPECIAL ATTENTION HERE PLEASE...

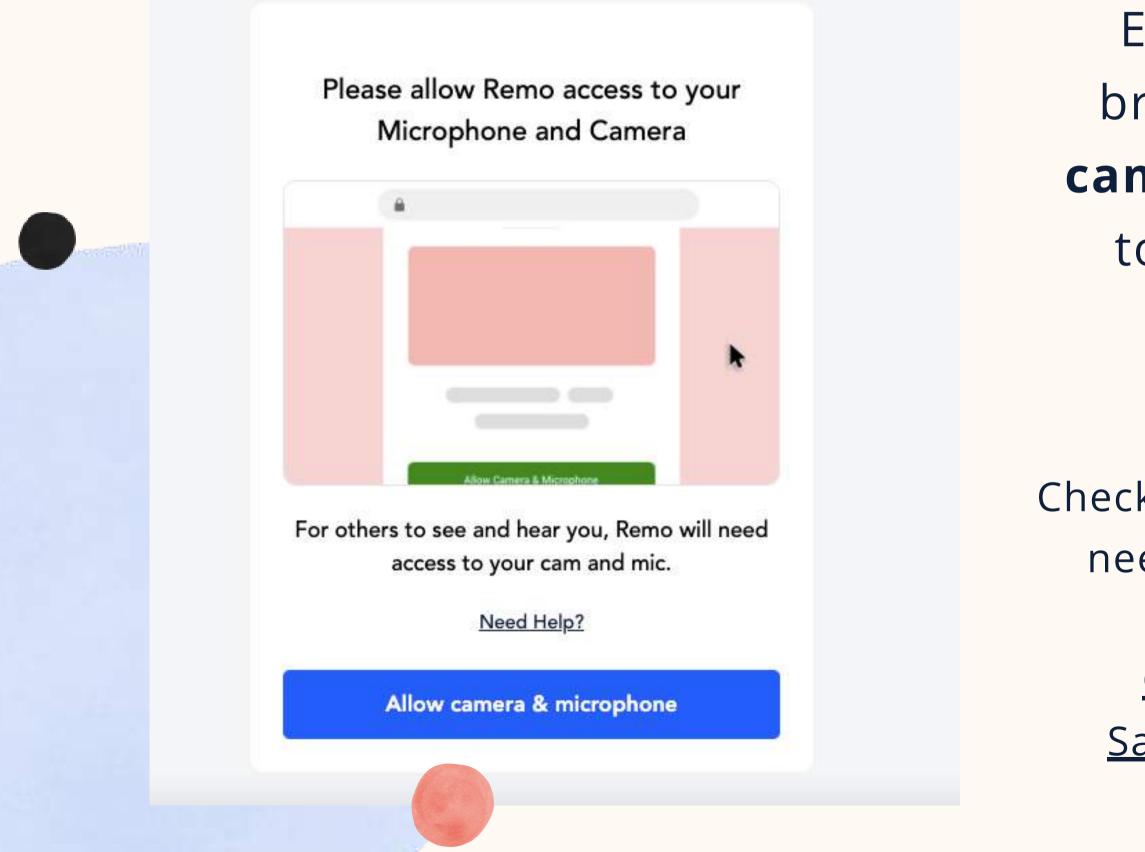

Ensure you allow the browser access to your camera and microphone to get the most of the Remo experience!

Check out these articles if you need support giving your browser access: <u>Chrome</u> | <u>Firefox</u> | <u>Safari | Microsoft Edge</u>

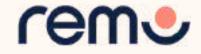

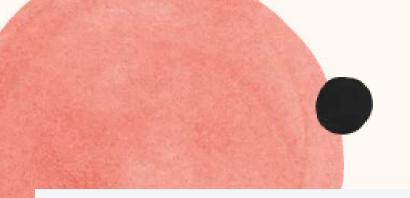

## This page tests your system's compatibility with the Remo Conference platform!

| Camera               | EaceTime HD Camera       | ~                              |
|----------------------|--------------------------|--------------------------------|
| Camera               | FaceTime HD Camera       | ~                              |
|                      |                          | <ul><li></li><li></li></ul>    |
| Camera<br>Microphone |                          | <ul> <li></li> <li></li> </ul> |
| Microphone           |                          | <ul> <li></li> <li></li> </ul> |
| Microphone           | Default - External Micro | <ul> <li></li> <li></li> </ul> |

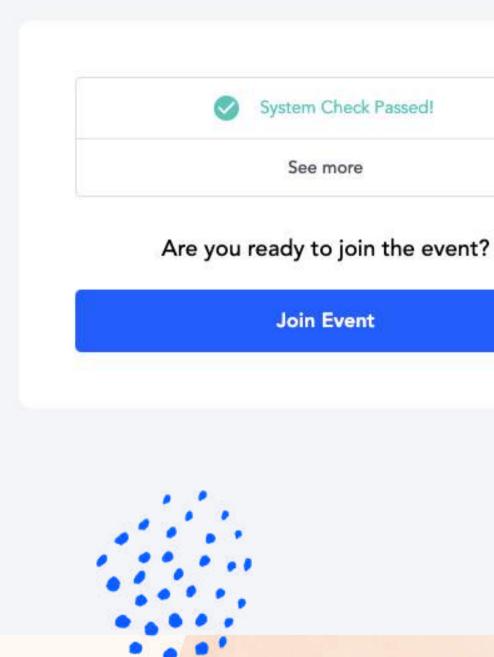

|  | _ |
|--|---|
|  |   |
|  |   |

Once the system check has passed, click 'Join Event' to enter

If it fails, click to retry once more. If it still fails, please ensure you're on a <u>compatible device</u>

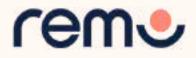

This is what you'll see when you enter an event

# Floor View

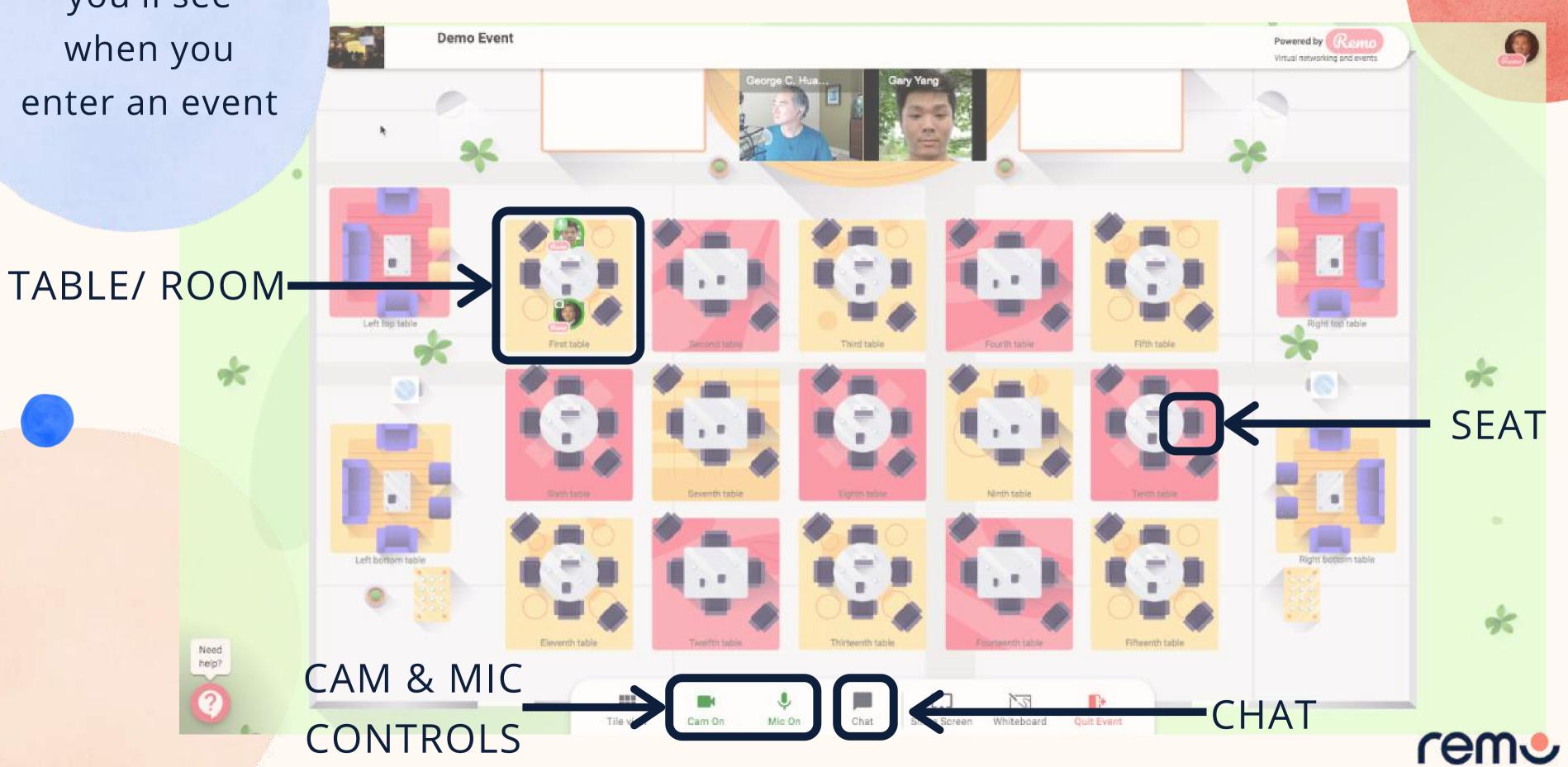

# Moving around Remo

You will randomly join a table, but you are **free to** move around as you please

Simply **double-click** on the table you wish to join.

But If you try to join a table that is full, you will receive a message stating that the table is full.

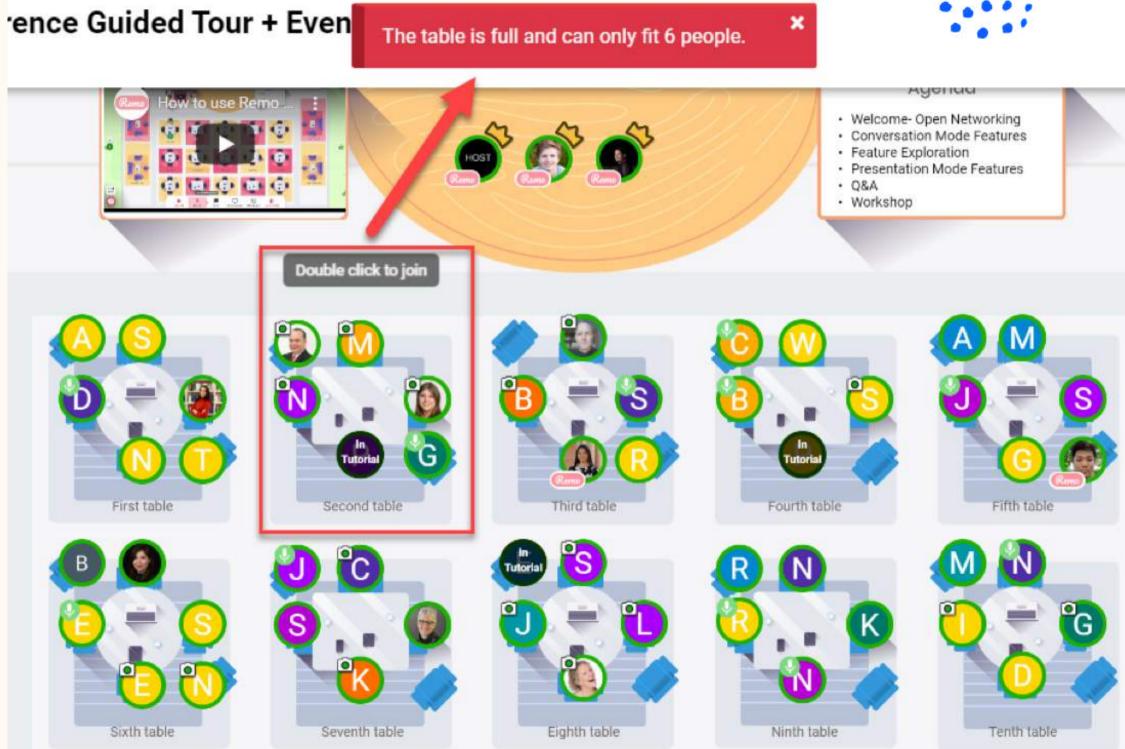

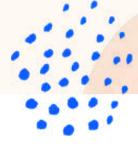

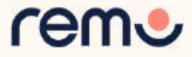

## Elevator

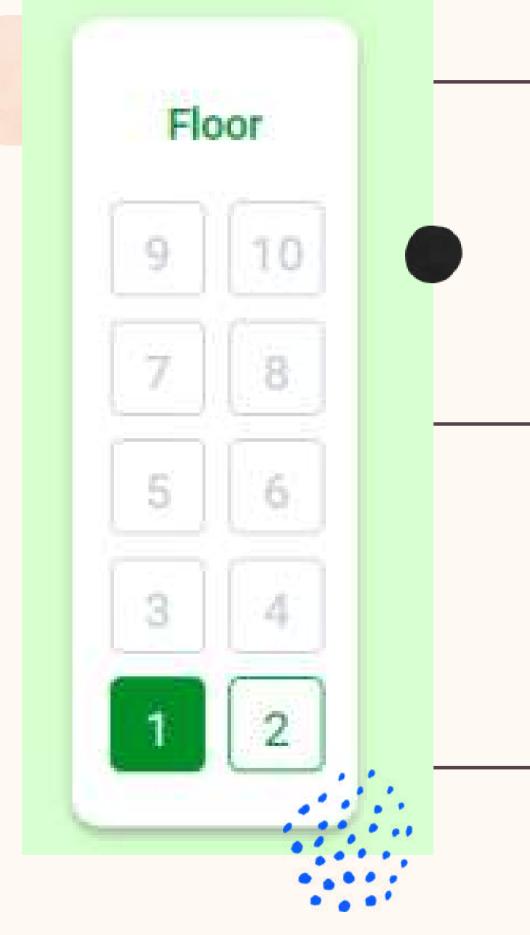

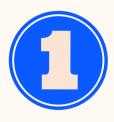

You can navigate between floors using the elevator dial on the left side of your screen

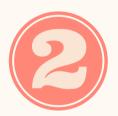

To see how many guests are on a particular floor, hover your cursor over the floor button.

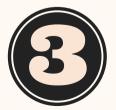

This only appears if there are multiple floors (so don't worry if you don't see one...)

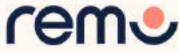

# Mic & Cam

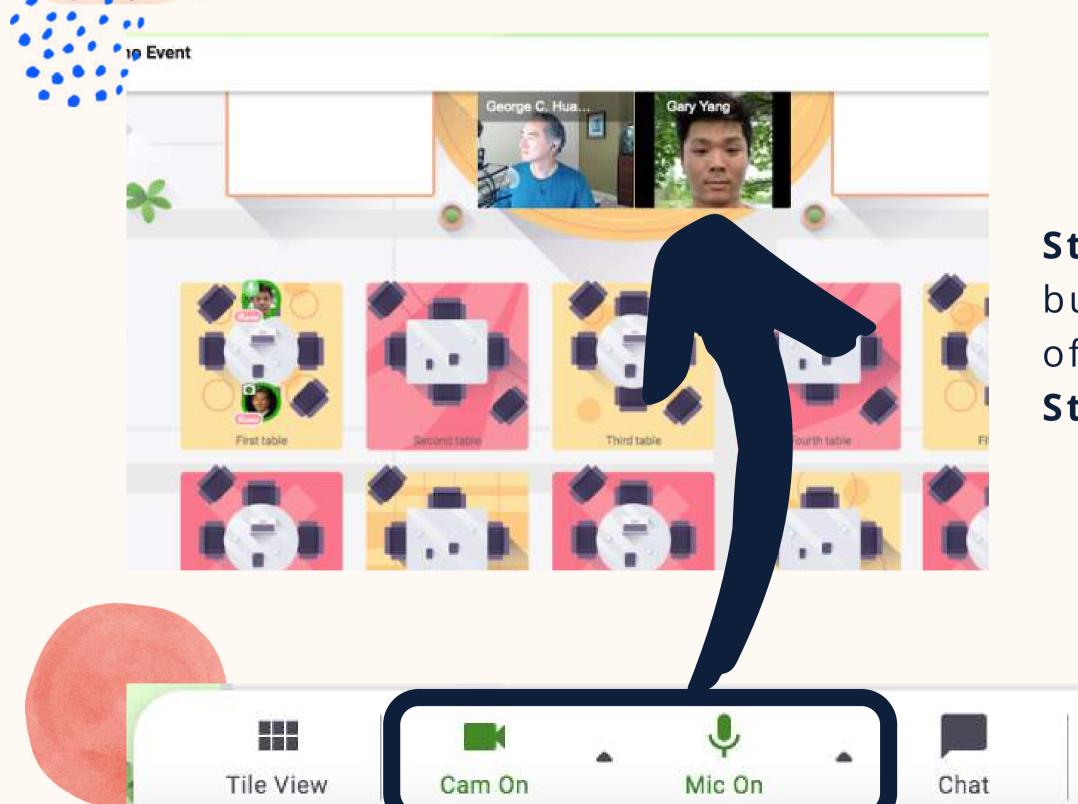

Step 1: Click on the 'Cam' and 'Mic'
buttons in the menu on the bottom
of your screen
Step 2: Enjoy connecting with Remo!

REMEMBER FOR A TRULY INTERACTIVE EXPERIENCE, PLEASE TURN ON YOUR MIC & CAM

...If you're having mic-cam problems Click <u>here</u> or access our troubleshooting guides <u>here</u>

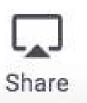

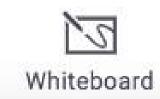

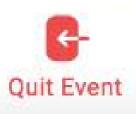

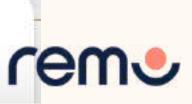

# Chat

| Messages           |           | × |
|--------------------|-----------|---|
| Q Search by na     | me        |   |
| PUBLIC CHAT        |           |   |
| G General Chat     |           |   |
| ାଡି Table Chat: Ta | ble 1     |   |
| PRIVATE CHAT       |           |   |
| T tas userpilot4   |           |   |
| Yejide Ogunba      | ambi      |   |
| Katrina - REM      | O Trainer |   |
|                    |           |   |

### During Remo events you can **chat** with others

**Step 1:** Just click on the '**chat**' button in the menu on the bottom of your screen **Step 2:** Select one of the 3 chat options:

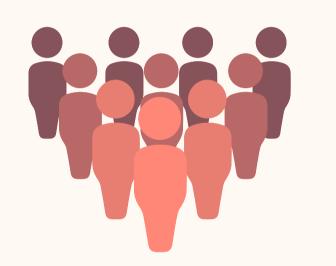

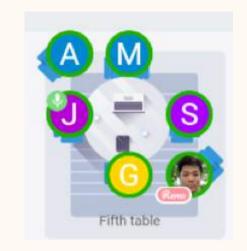

**GENERAL CHAT:** Visible to all guests

**TABLE CHAT:** Visible to only members in your current table

**Step 3:** Chat away!

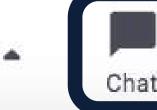

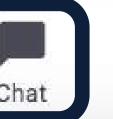

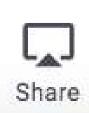

Cam Off

Mic Off

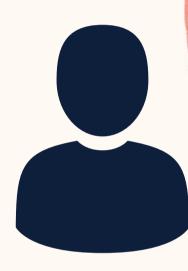

### **PRIVATE CHAT:**

Direct message to specific guests (You can search using the search bar)

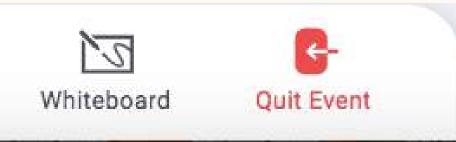

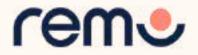

# Share Screen

You can also choose to **share** screen with the other guests at your table

Step 1: Click on the 'Share' button in the menu on the bottom of your screen (or press Alt + S) Step 2: Select what you want to share (your entire screen, a specific application or an individual browser tab)\*

Step 3: Hit the blue 'Share' button \*depends on which browser used

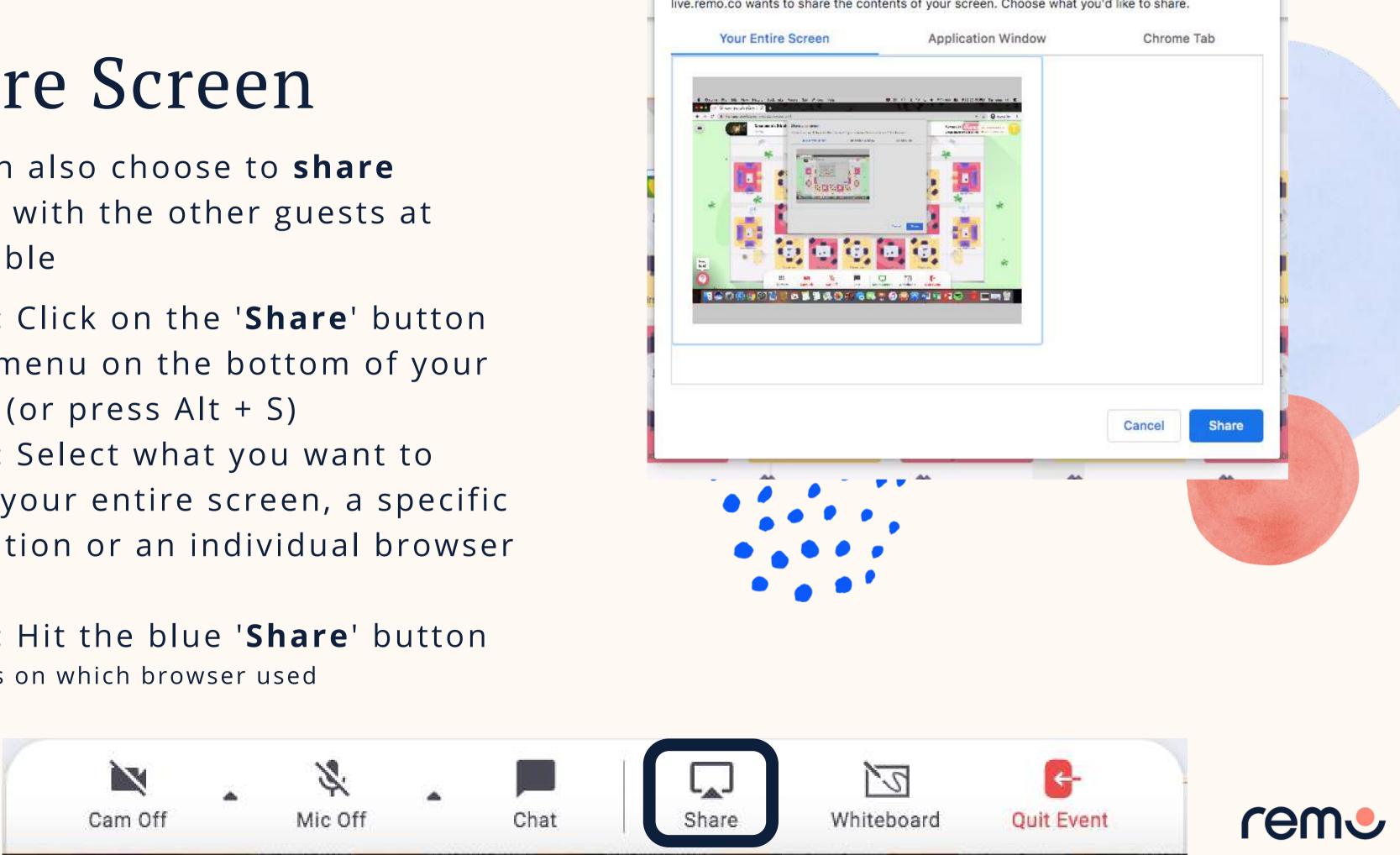

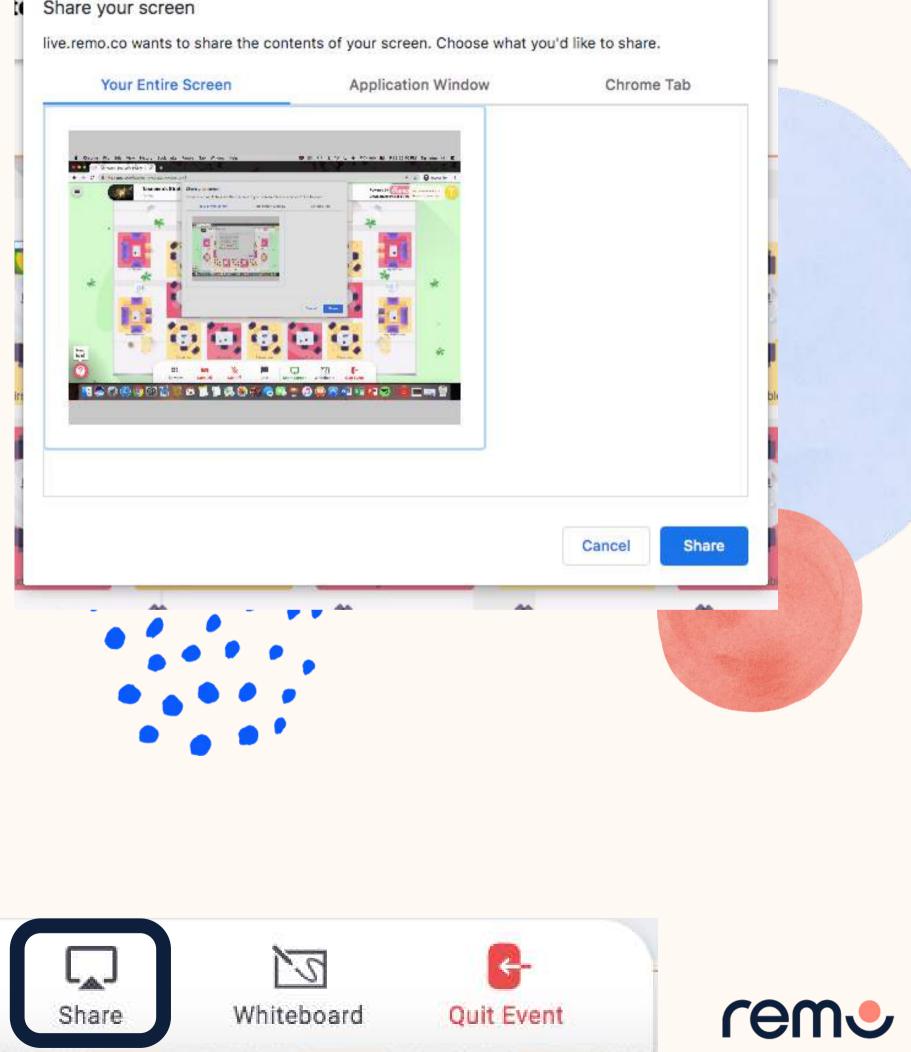

# **View Profiles**

If you'd like to find out some more information about another guest, click on their avatar (profile picture or initial) to open their virtual business card

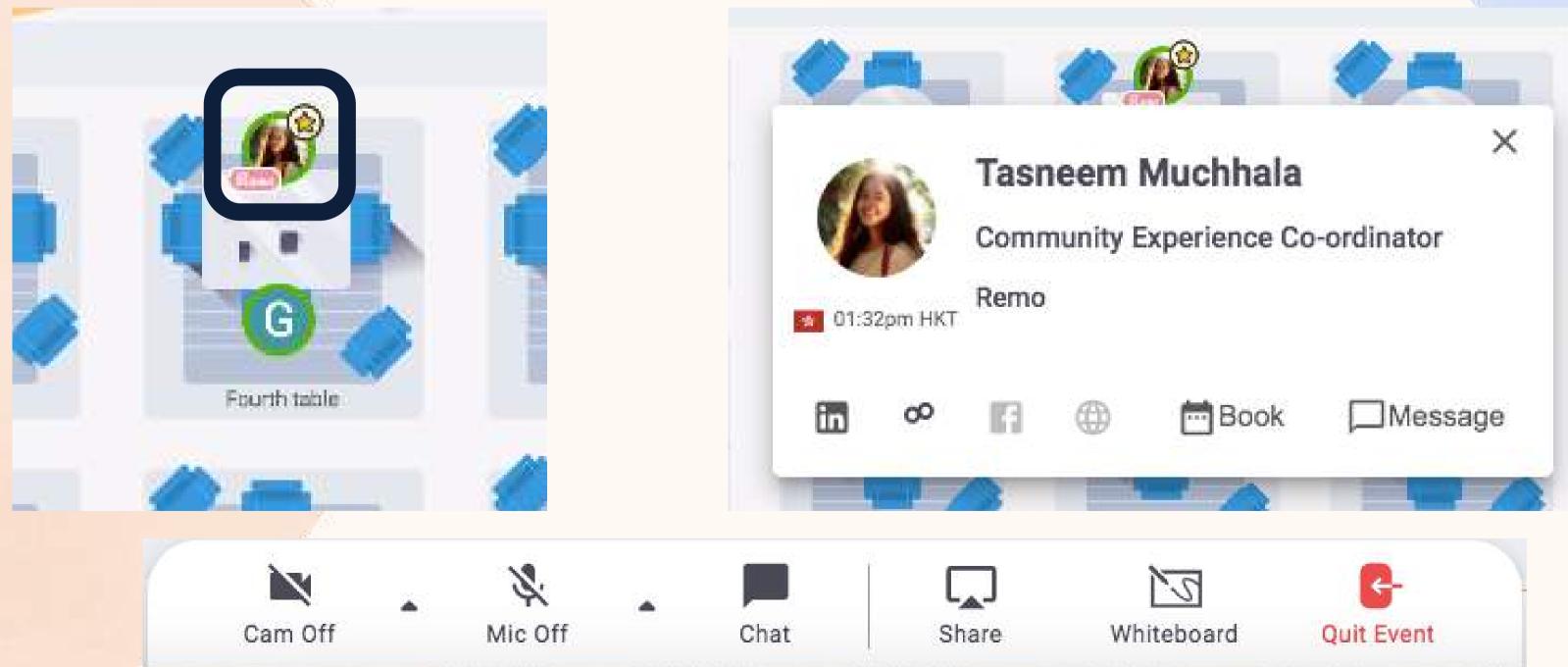

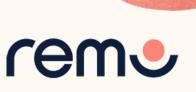

# Presentation Mode, you can watch the Presentation your Event Hosts

In Presentation Mode, you can watch the Pres have prepared.

### You can...

- Raise your Hand
- Chat with others
- Ask Questions in the Q&A
- React to presentation content

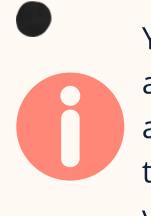

You will no longer have access to your Camera and Microphone unless the Event Host invites you onto stage

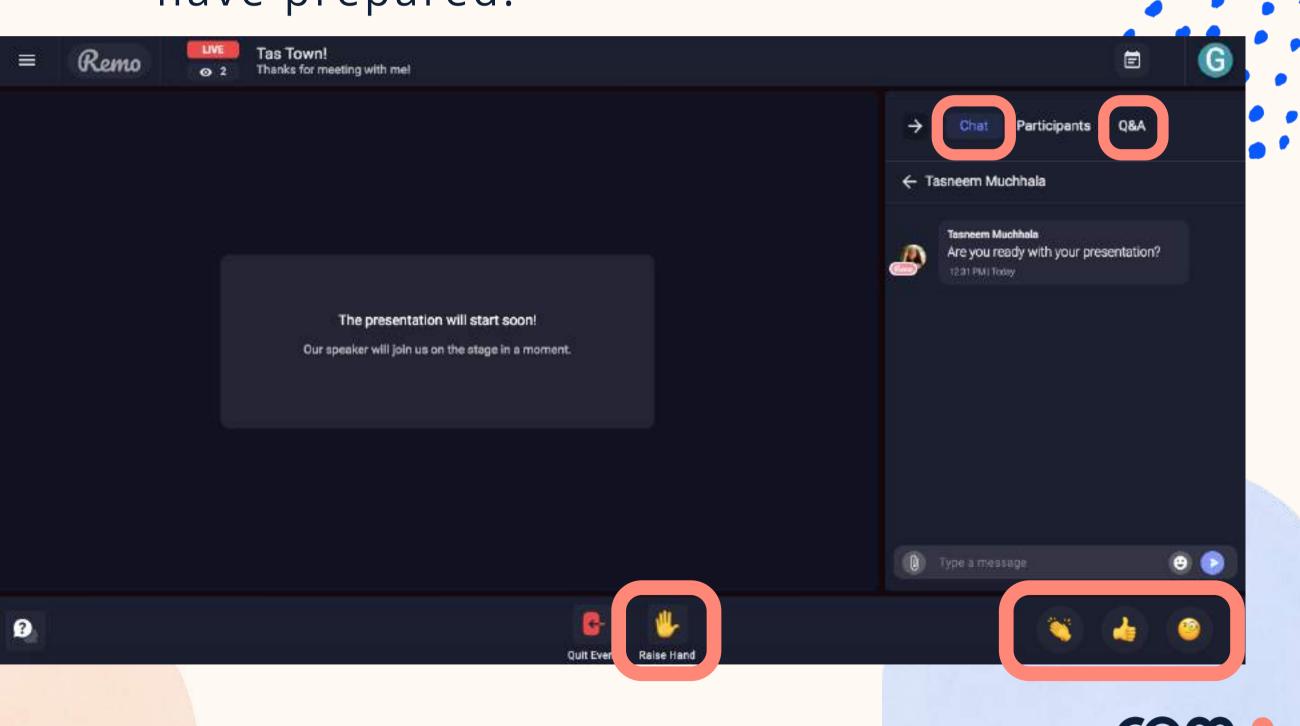

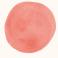

If at any point during the event you experience difficulties, feel free to contact our remo support team

Step 1: Click the 'Need help' icon
in the bottom left corner of your
screen
Step 2: Search our help articles to
see if they answer your question -

or-

Chat with our team directly!

Chat Support

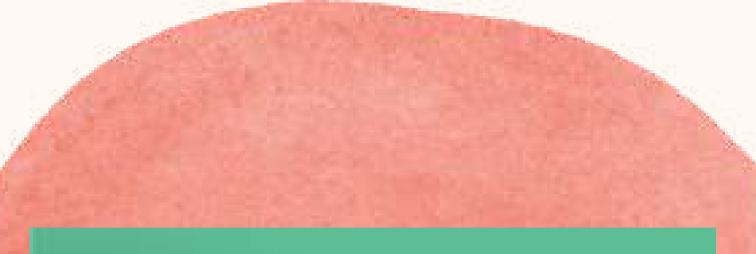

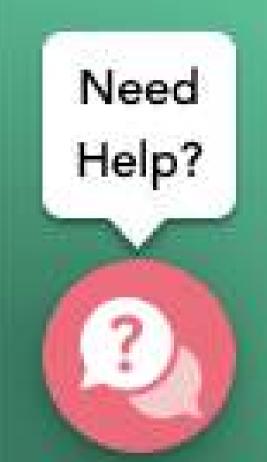

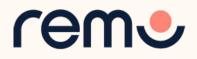

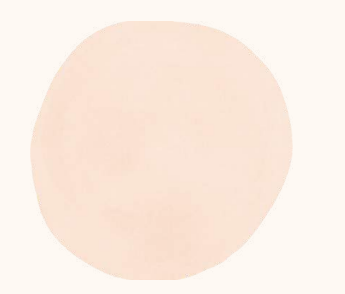

# Leave the Event

Your event's ended? Hope you enjoyed it!

## To leave the event, just click on "Quit Event" in the bottom toolbar.

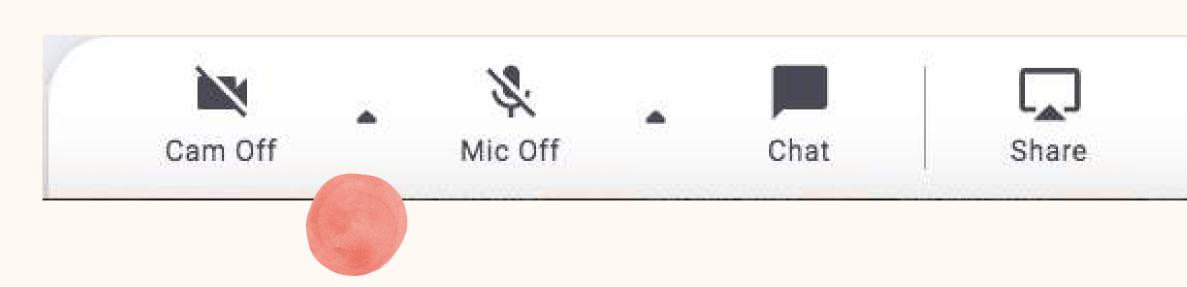

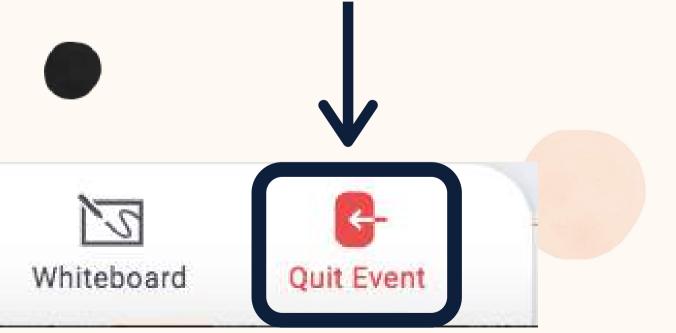

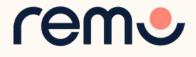